Step 1: In the header menu, click on "Required Approvals". Concur will display the documents that require your approval. Click on "Requests" and select a particular Travel Request to review/approve.

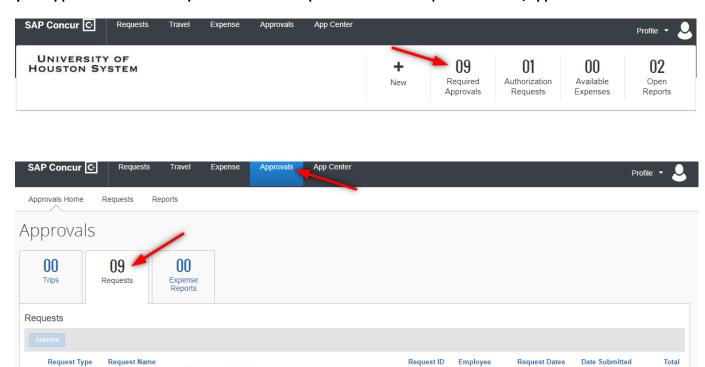

Once opened, you can either Approve the Travel Request or click on More Actions and select what is needed

Traveler, L Paris 071122
Attending the International technology conference for obtaining information and networking.

Travel

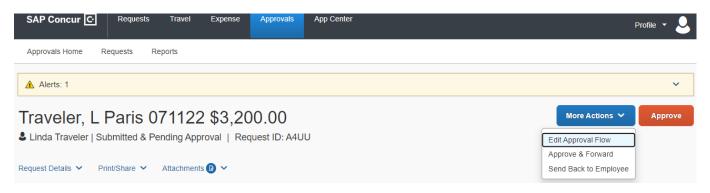

A4UU

07/11/2022 07/16/2022 07/06/2022

\$3,200.00

Another option: You can simply select a particular Travel Request under the "My Tasks" section.

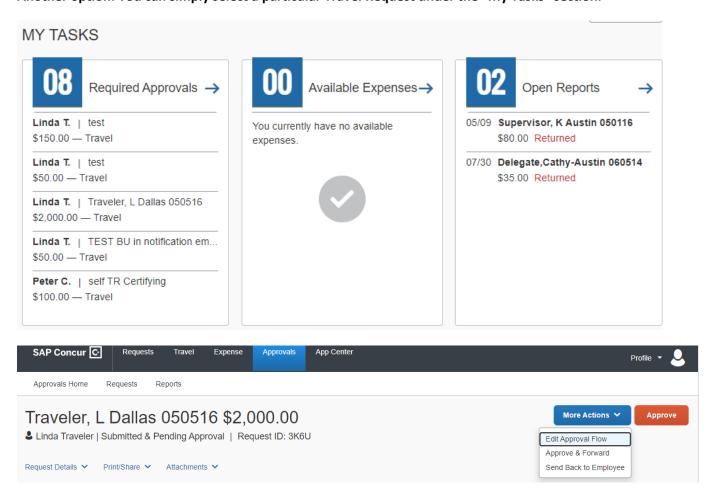

Step 3: If the next person in workflow is blank, it means there is more than one person who can approve at that level and you need to select one. Enter \* (an asterisk) in the blank field to generate a list of approvers and select the appropriate person.

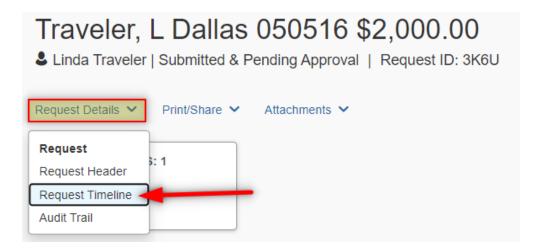

Page 2 of 4

# Request Timeline Traveler, L Dallas 050516 | \$2,000.00 Approval Flow Edit Supervisor UH Supervisor, Kevin Certifying Signatory Level 2

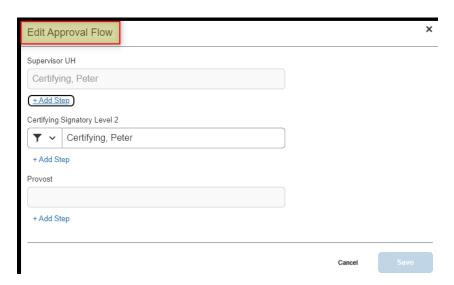

Step 4: Click on "Approve" to approve or "Send Back Request" to send it back to the traveler/delegate.

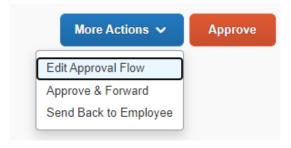

If the Request is sent back to the traveler, enter a comment in the Comments box.

**Note:** If an <u>additional approval</u> is needed (e.g., VP for Research), click "**Approve and Forward**" and select the additional approver. The Request will be sent to that approver. When they approve, the Request will be sent to the next approver in workflow.

**Example:** Foreign travel for a faculty member that is paid on Division of Research funds requires Research VP approval, in addition to the Provost.